# **lenovo**

# Lenovo ideapad 300

ideapad 300-14ISK ideapad 300-15ISK ideapad 300-17ISK

# Uživatelská příručka

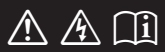

Než začnete používat počítač, přečtěte si bezpečnostní poznámky a důležité rady, které naleznete v přiložených příručkách.

#### **Poznámky**

- Před používáním produktu si přečtěte dokument *Příručka s bezpečnostními aobecnými informacemi Lenovo* .
- Některé pokyny v této příručce mohou předpokládat, že používáte systém Windows® 10. Pokud používáte jiný operační systém Windows, některé postupy se mohou mírně lišit. Pokud používáte jiný operační systém, některé postupy pro vás nemusí platit.
- Vlastnosti a funkce popsané v této příručce jsou společné většině modelů. Některé funkce nemusejí být dostupné na vašem počítači nebo váš počítač může obsahovat funkce, které nejsou popsané v této uživatelské příručce.
- Pokud není uvedeno jinak, obrázky v této příručce odpovídají produktu Lenovo ideapad 300-15ISK.
- Obrázky v této příručce se mohou lišit od skutečného produktu. Viz skutečný výrobek.

### **Upozornění k předpisům**

• Podrobnosti naleznete v části **Guides & Manuals** na webu http://support.lenovo.com.

**První vydání (srpen 2015) © Copyright Lenovo 2015.**

# **Obsah**

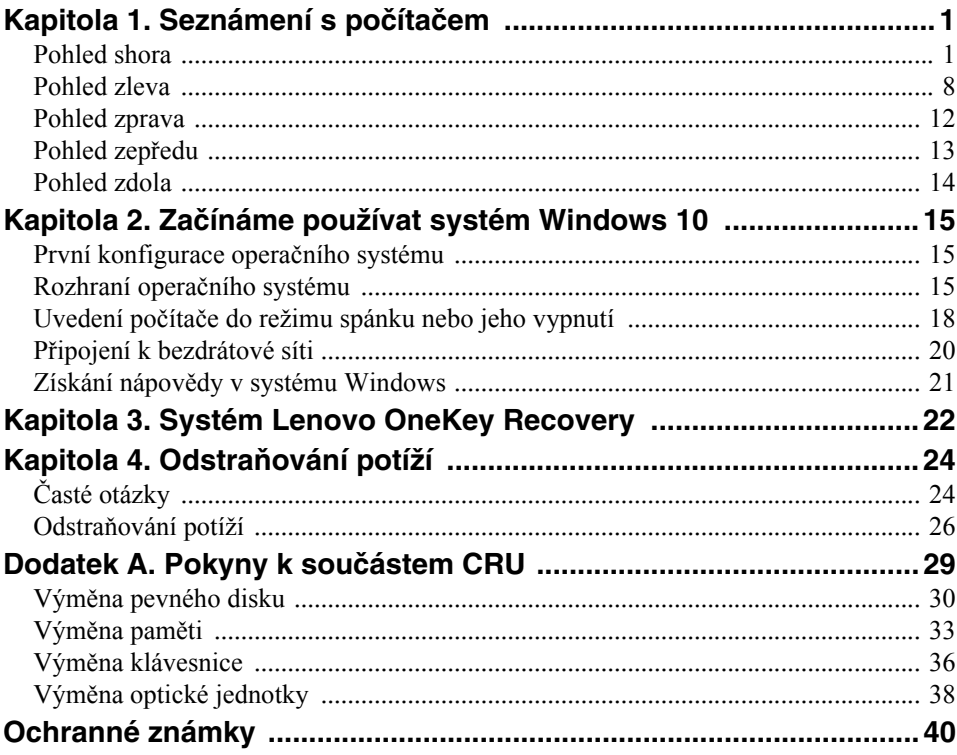

# <span id="page-4-1"></span><span id="page-4-0"></span>**Pohled shora**

**ideapad 300-14ISK**

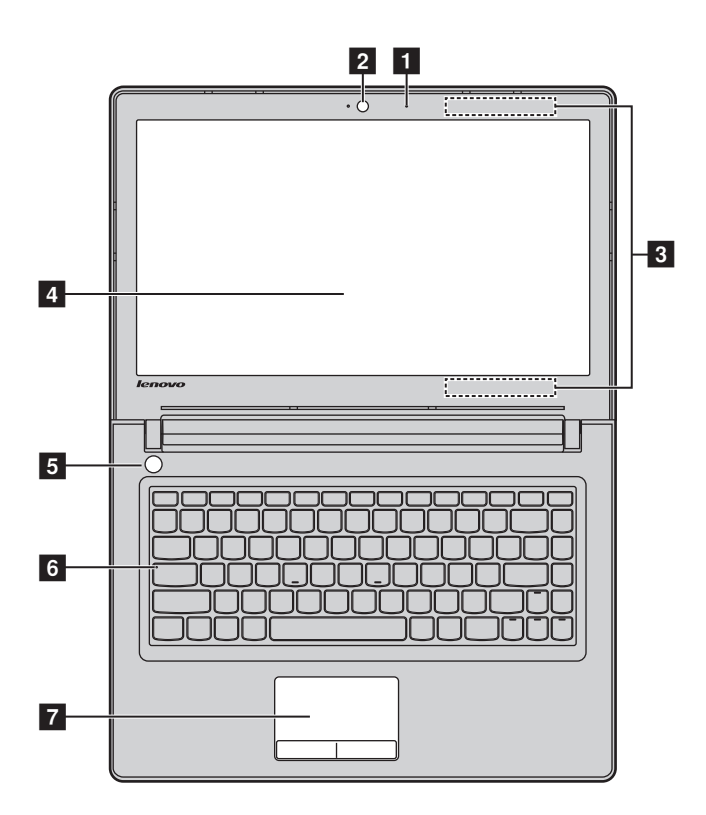

**ideapad 300-15ISK / ideapad 300-17ISK**

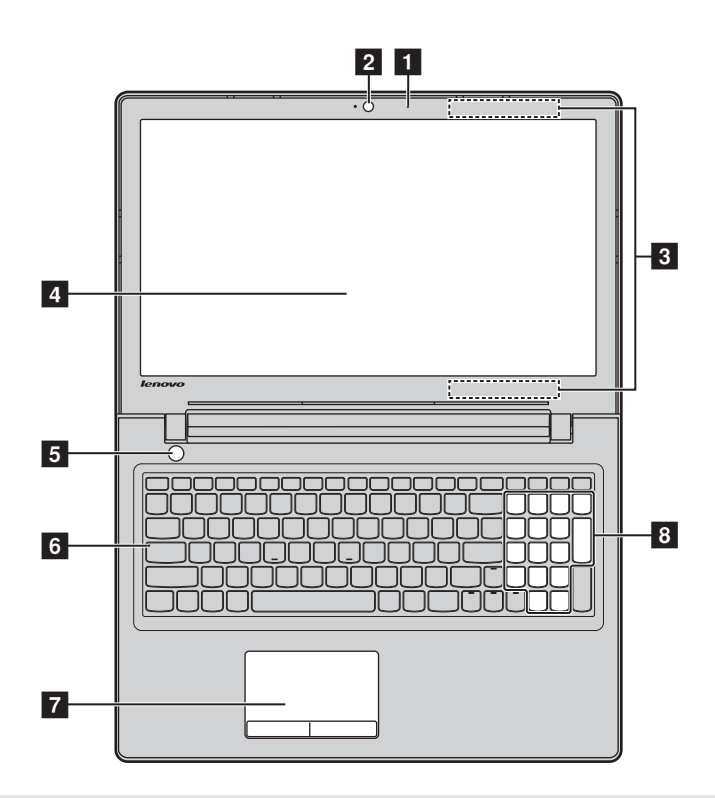

**Poznámka:** Čárkované linky označují součástky, které nejsou zvnějšku vidět.

#### **Pozor:**

**•** Když uzavíráte panel displeje, dávejte pozor a *nenechávejte* pera ani jiné předměty mezi panelem displeje a klávesnicí. Jinak hrozí poškození displeje.

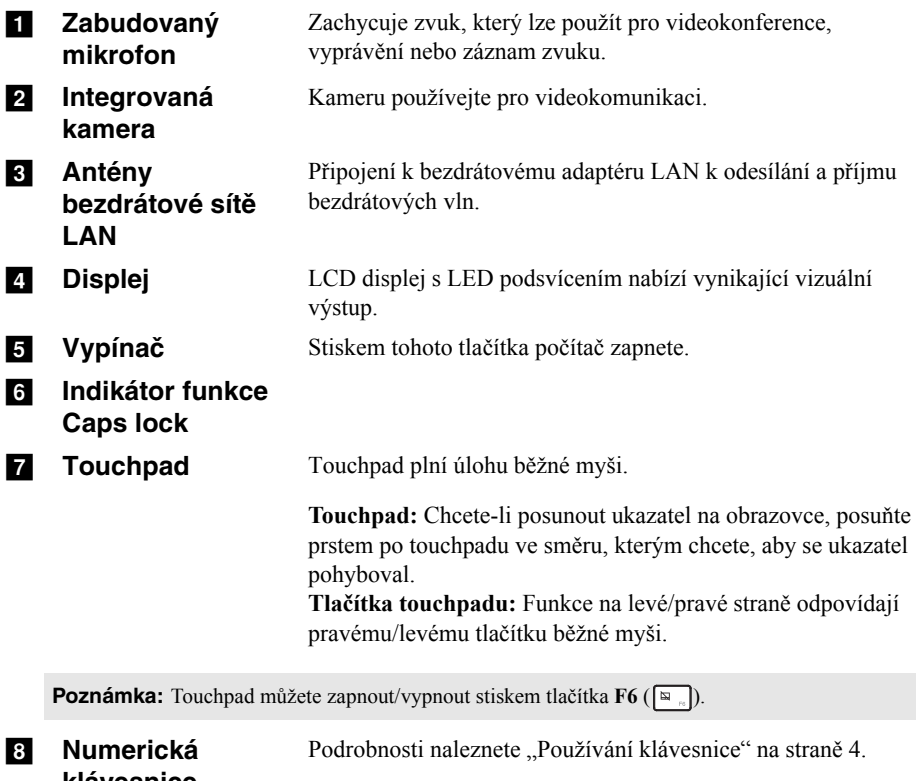

**klávesnice (ideapad 300- 15ISK / ideapad 300-17ISK)**

### <span id="page-7-0"></span>**Používání klávesnice**

Počítač obsahuje číselné klávesy a funkční klávesy a standardní klávesnice může být rozšířena i o numerickou klávesnici (pouze model ideapad 300-15ISK / ideapad 300- 17ISK).

#### **Numerická klávesnice**

#### **ideapad 300-15ISK / ideapad 300-17ISK**

Klávesnice obsahuje zvláštní numerickou klávesnici. Pokud chcete numerickou klávesnici zapnout nebo vypnout, stiskněte klávesu **Num Lock** .

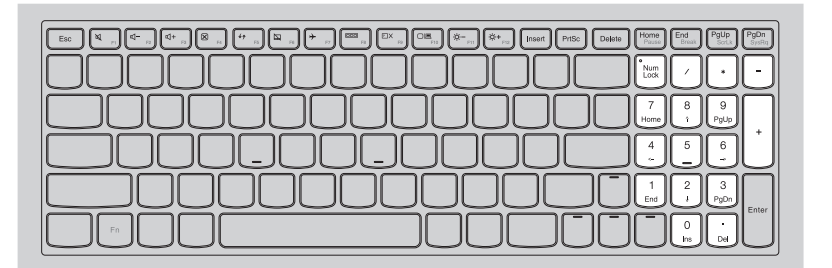

# **Používání klávesnice**

# **Klávesové zkratky**

Stisknutím příslušných klávesových zkratek lze rychle přistoupit k některým nastavením systému.

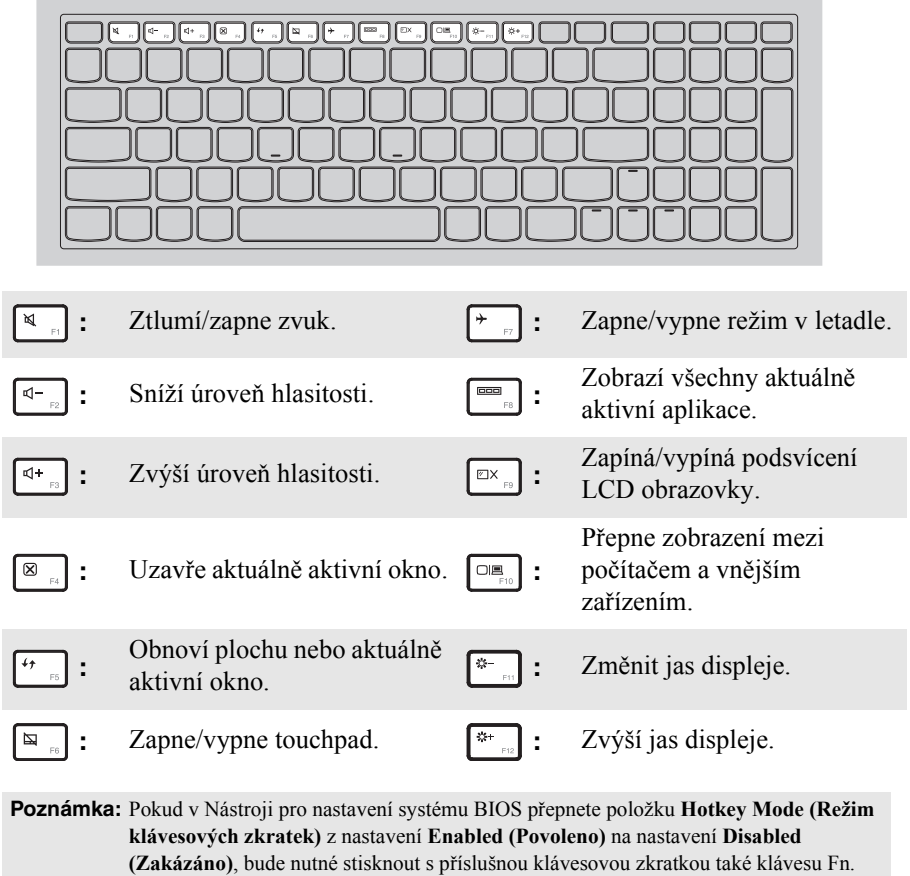

# **Kombinace funkčních kláves**

Pomocí funkčních kláves můžete okamžitě měnit provozní funkce. Chcete-li tuto funkci použít, stiskněte a přidržte klávesu **Fn i**; pak stiskněte jednu z funkčních kláves **2**.

# **ideapad 300-14ISK**

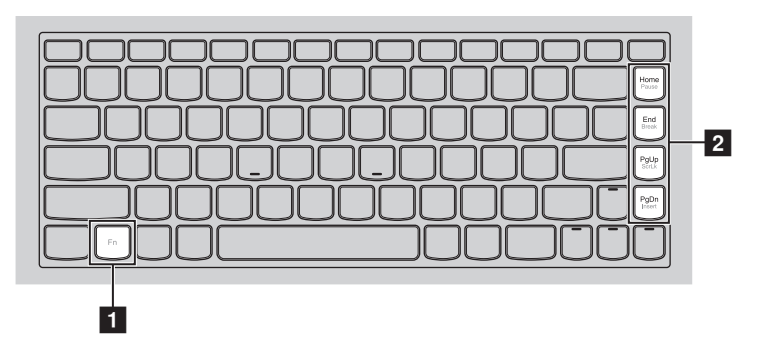

# **ideapad 300-15ISK / ideapad 300-17ISK**

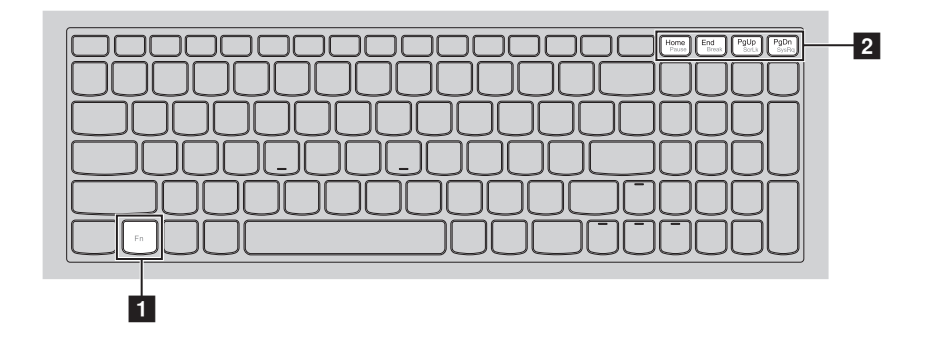

Níže je uveden popis funkcí každé funkční klávesy.

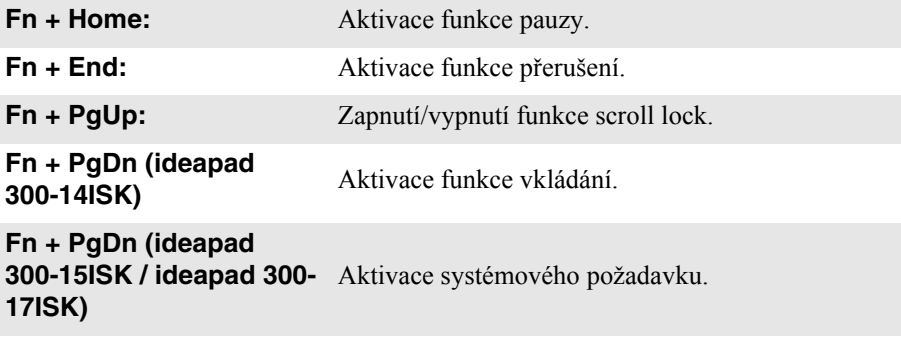

<span id="page-11-0"></span>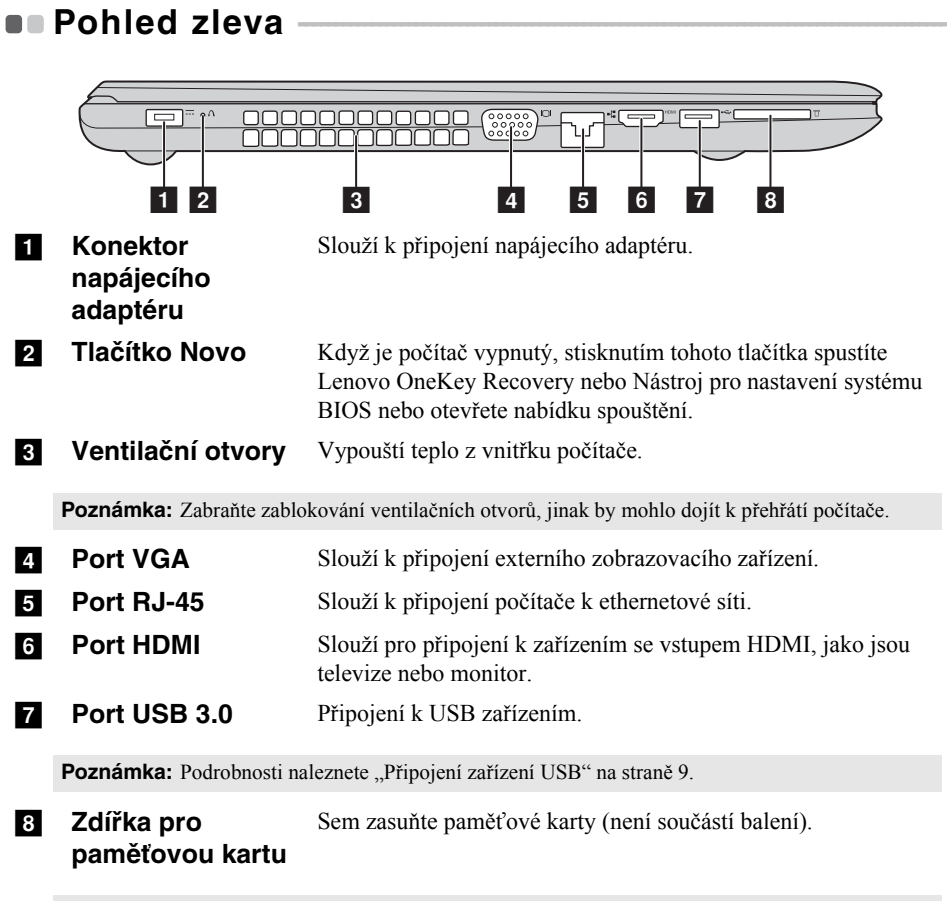

**Poznámka:** [Podrobnosti naleznete "Používání pam](#page-13-0)ěťové karty (není součástí balení)" na straně 10.

### <span id="page-12-0"></span>**Připojení zařízení USB**

USB zařízení můžete připojit k počítači tak, že zapojíte jeho USB zástrčku (typ A) do USB portu na počítači.Počítač je dodáván se dvěma porty USB, které jsou kompatibilní se zařízeními USB.

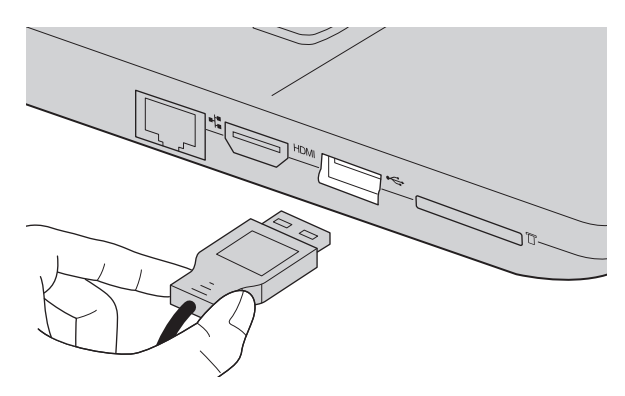

Když poprvé zapojíte USB zařízení do konkrétního portu USB na počítači, systém Windows automaticky nainstaluje ovladač pro toto zařízení. Po instalaci ovladače můžete zařízení odpojit a znovu zapojit bez nutnosti provádět jakékoli další kroky.

**Poznámka:** Systém Windows obvykle detekuje nové zařízení poté, co je připojíte, pak automaticky nainstaluje ovladač. U některých zařízení ale možná budete muset ovladač nainstalovat před připojením. Než zařízení připojíte, prostudujte si dokumentaci od výrobce zařízení.

Než odpojíte paměťové zařízení USB, zkontrolujte, zda počítač ukončil přenos dat z tohoto zařízení. Klepnutím na ikonu **Bezpečně odebrat hardware a vysunout médium** v oznamovacím panelu systému Windows můžete zařízení odebrat před odpojením.

**Poznámka:** Pokud vaše zařízení USB používá napájecí kabel, připojte zařízení ke zdroji napájení, než je připojíte. V opačném případě nemusí být zařízení rozpoznáno.

<span id="page-13-0"></span>**Používání paměťové karty (není součástí balení)**

Váš počítač podporuje následující typy paměťových karet:

- Karta Secure Digital (SD)
- Karta Secure Digital High Capacity (SDHC)
- Karta SD eXtended Capacity (SDXC)
- MultiMediaCard (MMC)

#### **Poznámky:**

- **•** Do zdířky zasouvejte vždy *jen* jednu kartu.
- **•** Tato čtečka karet nepodporuje zařízení SDIO (např. SDIO Bluetooth atd.).

### **Zasouvání paměťové karty**

Zasuňte paměťovou kartu zcela do slotu.

### **Vyjmutí paměťové karty**

Opatrně vyjměte paměťovou kartu ze zdířky na paměťové karty.

**Poznámka:** Než vyjmete paměťovou kartu, vypněte ji pomocí systému Windows a bezpečného odebrání hardwaru a vysouvání médií, aby nedošlo k poškození dat.

# **Připojení síťových kabelů**

Při připojování síťového kabelu postupujte takto:

- Podržte konektor síťového kabelu a stiskněte mírně krytku konektoru RJ-45
- 2 Zasuňte konektor do portu RJ-45

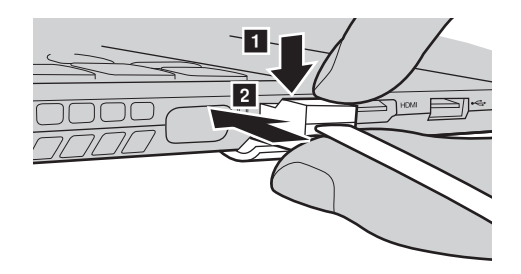

**Konfigurace softwaru** 

Informace o konfiguraci počítače získáte od svého poskytovatele internetových služeb (ISP).

<span id="page-15-0"></span>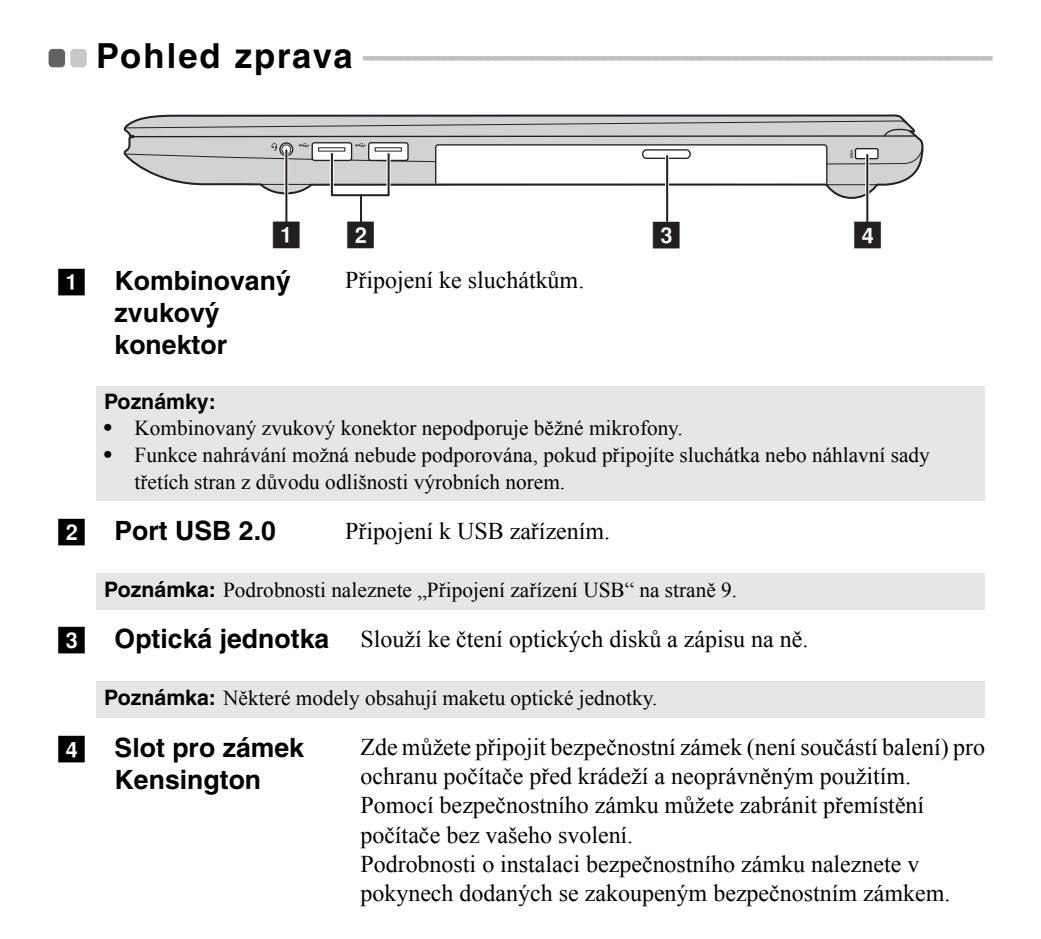

<span id="page-16-0"></span>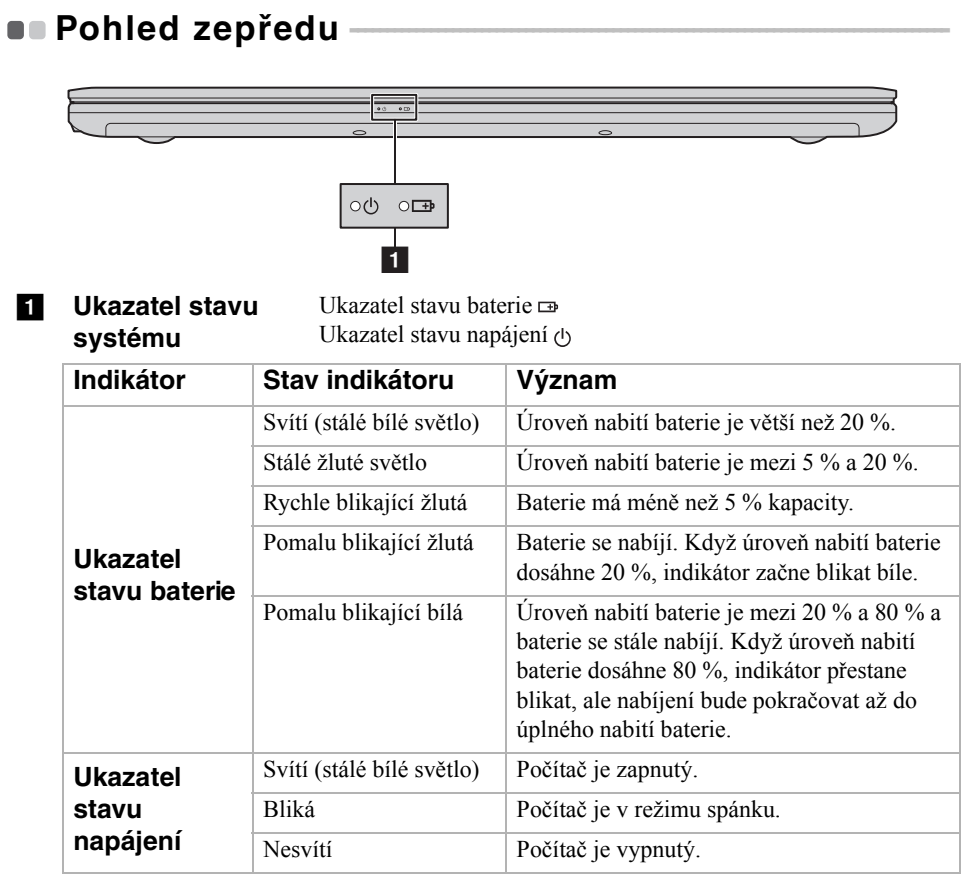

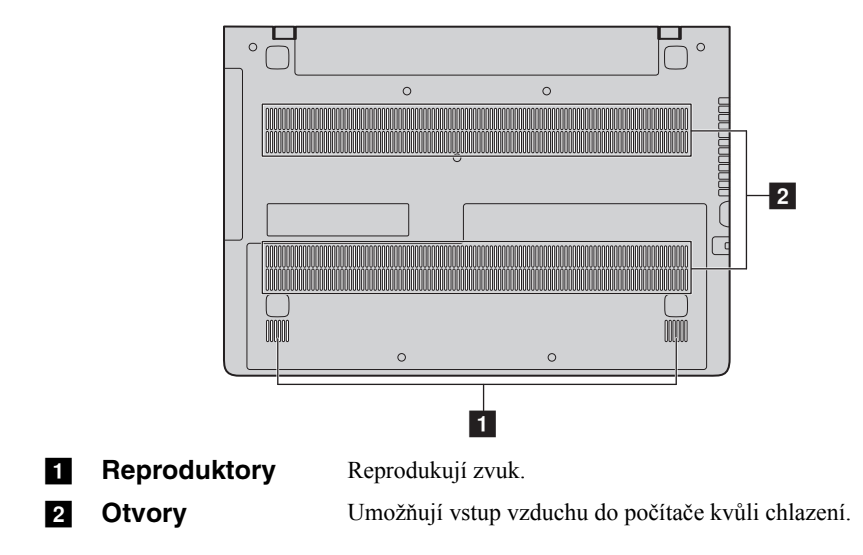

# <span id="page-17-0"></span>**Pohled zdola**

# <span id="page-18-0"></span>**Kapitola 2. Začínáme používat systém Windows 10**

# <span id="page-18-1"></span>**První konfigurace operačního systému**

Při prvním použití je třeba provést konfiguraci operačního systému. Proces konfigurace může zahrnovat níže uvedené kroky:

- Accepting the end user license agreement
- Konfigurace připojení k internetu
- Registrace operačního systému
- Vytvoření uživatelského účtu

# <span id="page-18-2"></span>**Rozhraní operačního systému**

# **Návrat nabídky Start**

Kliknutím na tlačítko Start v levém dolním rohu zobrazíte nabídku Start.

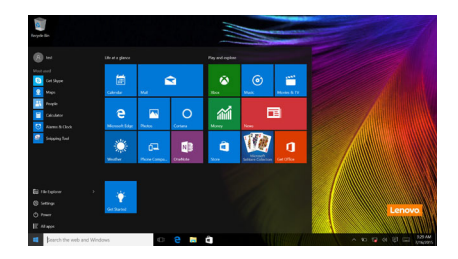

V nabídce Start je k dispozici tlačítko pro vypnutí. Kliknutím na toto tlačítko můžete počítač vypnout nebo restartovat nebo aktivovat režim spánku.

Pomocí nabídky Start můžete nalézt všechny nainstalované aplikace nebo zobrazit často používané aplikace.

# **Kapitola 2. Začínáme používat systém Windows 10**

# **Centrum akcí**

Vyberte ikonu Centrum akcí  $\Box$  na hlavním panelu a zobrazí se Centrum akcí.

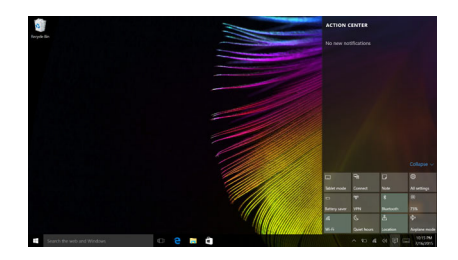

V části Centrum akcísi můžete přečíst důležitá oznámení systému Windows a aplikací. Můžete zde také rychle změnit nejběžnější nastavení.

# **Task View (Zobrazení úkolů) na hlavním panelu**

V systému Windows 10 můžete otevřít novou plochu a přecházet mezi různými plochami.

Novou plochu otevřete takto:

• Klikněte na ikonu Task View (Zobrazení úkolů) **D**na hlavním panelu.

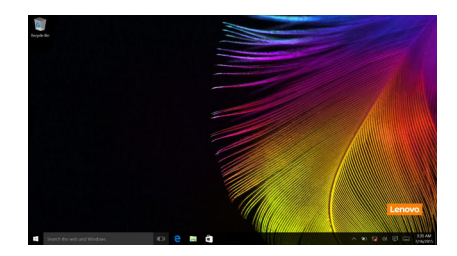

• Klikněte na možnost **New desktop (Nová plocha)**.

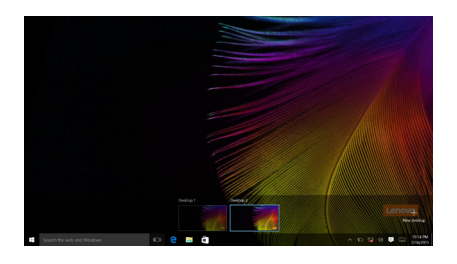

Pokud chcete přejít mezi pracovními plochami, klikněte na ikonu Task View (Zobrazení úkolů)  $\Box$ , potom vyberte požadovanou plochu.

# <span id="page-21-0"></span>**Uvedení počítače do režimu spánku nebo jeho**  vypnutí -

Když skončíte práci s počítačem, můžete jej uvést do režimu spánku nebo jej vypnout.

**Uvedení počítače do režimu spánku**

Odcházíte-li od počítače na krátkou dobu, přepněte jej do tzv. režimu spánku. Když je počítač v režimu spánku, můžete jej rychle probudit a obnovit jeho využívání, přičemž se přeskočí proces startování.

Chcete-li počítač uvést do režimu spánku, proveďte některý z následujících úkonů:

- Zavřete kryt displeje.
- Stiskněte tlačítko napájení.
- Přesuňte kurzor do levého dolního rohu a poté vyberte tlačítko Start. Vyberte možnost **Napájení Spánek**.

**Poznámka:** Než počítač přemístíte, přepněte jej do spánkového režimu. Přenášení počítače, zatímco se otáčí pevný disk, může poškodit pevný disk a vést ke ztrátě dat.

Chcete-li počítač probudit, proveďte některý z následujících úkonů:

- Stiskněte libovolnou klávesu na klávesnici.
- Stiskněte tlačítko napájení.
- Stiskněte tlačítko Windows.

# **Vypnutí počítače**

Pokud se nechystáte počítač používat po delší dobu, vypněte jej. Chcete-li vypnout počítač, proveďte jeden z následujících kroků:

• Přesuňte kurzor do levého dolního rohu a poté vyberte tlačítko Start. Vyberte možnost **Napájení Vypnout**.

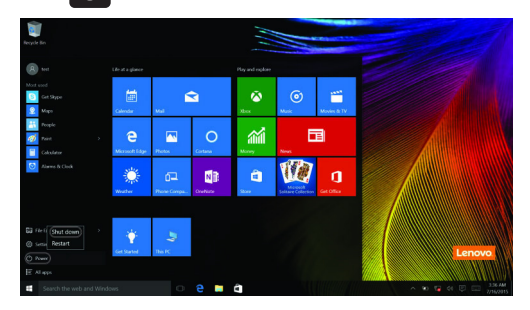

• Klepněte pravým tlačítkem na tlačítko Start v levém dolním rohu a vyberte položku **Vypnutí nebo odhlášení Vypnout**.

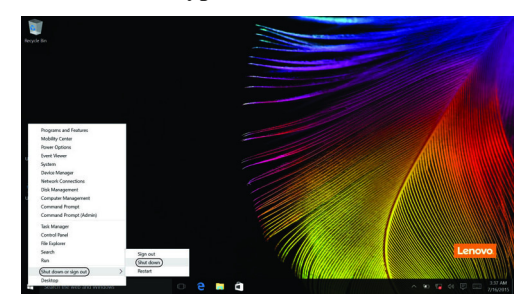

# <span id="page-23-0"></span>**• Připojení k bezdrátové síti**

# **Aktivace bezdrátového spojení**

Chcete-li aktivovat bezdrátové funkce, proveďte některý z následujících úkonů:

- Klikněte na ikonu Centrum akcí  $\Box$  v oznamovací oblasti a poté vyberte možnost **Režim v letadle**.
- Deaktivujte režim Letadlo stisknutím tlačítka  $\begin{bmatrix} \uparrow \end{bmatrix}$ .
- Klikněte na možnost **Nastavení Network & Internet (Síť a Internet) Režim v letadle** a otevřete stránku pro konfiguraci sítě. Poté přepněte přepínač režimu v letadle na možnost **Vypnuto**.

# **Připojení k bezdrátové síti**

Po zapnutí bezdrátových funkcí počítač automaticky vyhledá dostupné bezdrátové sítě a zobrazí je v seznamu bezdrátových sítí. Pokud se chcete připojit k bezdrátové síti, klepněte na název sítě v seznamu a potom klepněte na možnost **Připojit**.

**Poznámka:** Některé sítě vyžadují pro připojení bezpečnostní klíč nebo heslo. Pokud se chcete připojit k takové síti, vyžádejte si bezpečnostní klíč nebo heslo od správce sítě nebo poskytovatele internetových služeb (ISP).

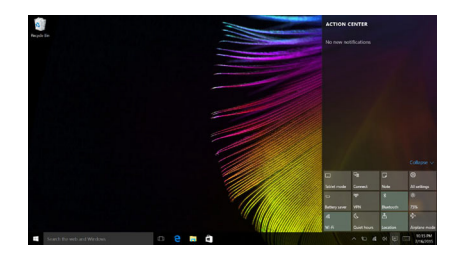

# <span id="page-24-0"></span>**Získání nápovědy v systému Windows - - - - - - - - - - - - - - - - - - - - - - - - -**

Pokud máte potíže s operačním systémem, využijte aplikaci Začínáme systému Windows. Spustit je můžete takto:

• Přesuňte kurzor do levého dolního rohu a poté vyberte tlačítko Start. Vyberte možnost **Začínáme** v části **Všechny aplikace**.

# <span id="page-25-0"></span>**Kapitola 3. Systém Lenovo OneKey Recovery**

Systém Lenovo OneKey Recovery je software určený k zálohování a obnovení stavu počítače. Pomocí tohoto nástroje lze obnovit původní stav systémového oddílu v případě selhání systému. Dle potřeby můžete také vytvářet uživatelské zálohy pro snadné obnovení.

#### **Poznámky:**

- **•** Pokud je ve vašem počítači předinstalován operační systém GNU/Linux, systém OneKey Recovery není k dispozici.
- **•** Abyste mohli využívat funkce systému OneKey Recovery, pevný disk již ve výchozím stavu obsahuje skrytý oddíl, do kterého se ukládá zrcadlový obraz systému a soubory systému OneKey Recovery. Tento výchozí oddíl je z bezpečnostních důvodů skrytý, a proto je dostupné místo na disku menší, než je uvedená kapacita disku.

# **Zálohování systémového oddílu**

Systémový oddíl můžete zálohovat do souboru bitové kopie. Pomocí tohoto souboru bitové kopie lze obnovit systémový oddíl. Zálohování systémového oddílu:

1 V systému Windows stiskněte tlačítko Novo nebo klikněte dvakrát na ikonu OneKey Recovery a spusťte systém Lenovo OneKey Recovery .

2 Klepněte na možnost **System Recovery (Obnovení systému)**.

3 Vyberte umístění pro zálohu a zahajte zálohování klepnutím na možnost **Next (Další)**.

#### **Poznámky:**

- **•** Zálohu můžete umístit na místní pevný disk nebo na externí úložiště.
- **•** Vyjímatelný pevný disk vyjměte dříve, než spustíte systém Lenovo OneKey Recovery. Jinak by mohlo dojít ke ztrátě dat na pevném disku.
- **•** Zálohování může chvíli trvat.
- **•** Zálohování je k dispozici pouze tehdy, když lze normálně spustit systém Windows.

# **Kapitola 3. Systém Lenovo OneKey Recovery**

#### **Obnovení**

Systémový oddíl lze vrátit do původního stavu nebo do dříve vytvořeného bodu zálohy. Obnovení systémového oddílu:

1 V systému Windows stiskněte tlačítko Novo nebo klikněte dvakrát na ikonu OneKey Recovery a spusťte systém Lenovo OneKey Recovery .

2 Klepněte na možnost **System Recovery (Obnovení systému)**. Počítač se restartuje v režimu obnovení.

3 Vraťte systémový oddíl do původního stavu nebo do dříve vytvořeného bodu zálohy podle zobrazených pokynů.

#### **Poznámky:**

- **•** Proces obnovení je nevratný. Před zahájením obnovení zálohujte ze systémového oddílu veškerá data, která si chcete ponechat.
- **•** Proces obnovení může chvíli trvat. Proto by měl být počítač během obnovení připojen k napájecímu adaptéru.
- **•** Výše uvedené pokyny platí pro situaci, kdy lze normálně spustit systém Windows.

Pokud systém Windows nelze spustit, spusťte systém Lenovo OneKey Recovery následujícím způsobem:

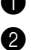

**1** Vypněte počítač.

2 Stiskněte tlačítko Novo . V části **Novo Button Menu (Nabídka tlačítka Novo)**vyberte možnost **System Recovery (Obnovení systému)** a stiskněte klávesu Enter.

# <span id="page-27-0"></span>**Kapitola 4. Odstraňování potíží**

# <span id="page-27-1"></span>**D** Časté otázky

V této části najdete časté otázky roztříděné podle kategorií.

# **Vyhledávání informací**

#### **Jaké bezpečnostní pokyny bych měl/ dodržovat při používání počítače?**

*Příručka s bezpečnostními a obecnými informacemi společnosti Lenovo* dodaná s počítačem obsahuje bezpečnostní pokyny pro používání počítače. Přečtěte si veškeré pokyny a při používání počítače je dodržujte.

#### **Kde najdu hardwarové parametry mého počítače?**

Hardwarové parametry počítače najdete na tištěných letácích dodaných s počítačem.

#### **Kde najdu informace o záruce?**

Údaje o záruce týkající se vašeho počítače včetně záruční lhůty a druhu záručních služeb najdete v letáku s omezenou zárukou společnosti Lenovo dodaném s počítačem.

**Ovladače a předinstalovaný software**

#### **Kde jsou instalační disky pro předinstalovaný software společnosti Lenovo?**

Váš počítač nebyl dodán se žádnými instalačními disky na předinstalovaný software společnosti Lenovo. Pokud potřebujete přeinstalovat jakýkoli předinstalovaný software, najdete instalační program na oddíle C vašeho pevného disku. Pokud instalační program nenajdete zde, můžete si jej stáhnout z webové stránky podpory pro zákazníky společnosti Lenovo.

#### **Kde najdu ovladače pro různá hardwarová zařízení mého počítače?**

Pokud je ve vašem počítači nainstalován operační systém Windows, společnost Lenovo nabízí ovladače pro všechna hardwarová zařízení, která potřebujete, na oddíle C vašeho pevného disku. Nejnovější ovladače zařízení můžete také stáhnout z webu podpory zákazníků společnosti Lenovo.

### **Systém Lenovo OneKey Recovery**

#### **Kde jsou disky pro obnovu?**

Váš počítač se nedodává se žádnými disky pro obnovu. Pokud chcete obnovit původní stav systému, použijte systém Lenovo OneKey Recovery.

#### **Jak mám postupovat, pokud se proces zálohování nezdaří?**

Pokud spustíte zálohování, ale to se nezdaří, zkuste následující kroky:

1 Zavřete všechny otevřené programy a pak proces zálohování znovu spusťte.

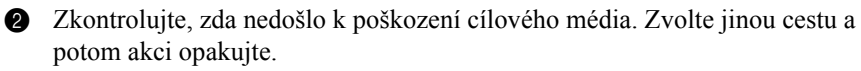

#### **Kdy musím obnovit systém na výchozí nastavení?**

Tuto funkci použijte, pokud se operační systém nespustí. Pokud jsou v systémovém oddíle důležitá data, zálohujte je před zahájením obnovy.

**Nástroj pro nastavení systému BIOS**

#### **K čemu slouží nástroj pro nastavení systému BIOS?**

Nástroj pro nastavení systému BIOS je software na bázi paměti ROM. Zobrazuje základní informace o počítači a poskytuje možnosti pro nastavování spouštěcích zařízení, zabezpečení, hardwarového režimu a dalších předvoleb.

#### **Jak spustím nástroj pro nastavení systému BIOS?**

Spouštění nástroje pro nastavení systému BIOS:

- **1** Vypněte počítač.
- 2 Stiskněte tlačítko Novo a zvolte **BIOS Setup (Nastavení systému BIOS)**.

#### **Jak změním režim spouštění?**

Existují dva režimy spouštění: **UEFI** a **Legacy Support (Podpora dřívějších verzí)**. Chcete-li změnit režim spouštění, spusťte nástroj pro nastavení systému BIOS a v nabídce spouštění nastavte režim spouštění na **UEFI** nebo **Legacy Support (Podpora dřívějších verzí)** .

### **Kdy musím změnit režim spouštění?**

Výchozím režimem spouštění pro váš počítač je režim **UEFI**. Pokud musíte nainstalovat dřívější operační systém jako například Windows, Linux nebo Dos atd. (tj. jakýkoli operační systém před systémem Windows 8) na váš počítač, musíte změnit režim spouštění na **Legacy Support (Podpora dřívějších verzí)**. Dřívější operační systém, jako je například Windows, Linux nebo Dos atd., nelze nainstalovat, pokud nezměníte režim spouštění.

# **Získání nápovědy**

#### **Jak můžu kontaktovat centrum podpory zákazníků?**

Viz "Kapitola 3. Pomoc a servis" v *Příručce s bezpečnostními a obecnými informacemi Lenovo*.

# <span id="page-29-0"></span>**Ddstraňování potíží -**

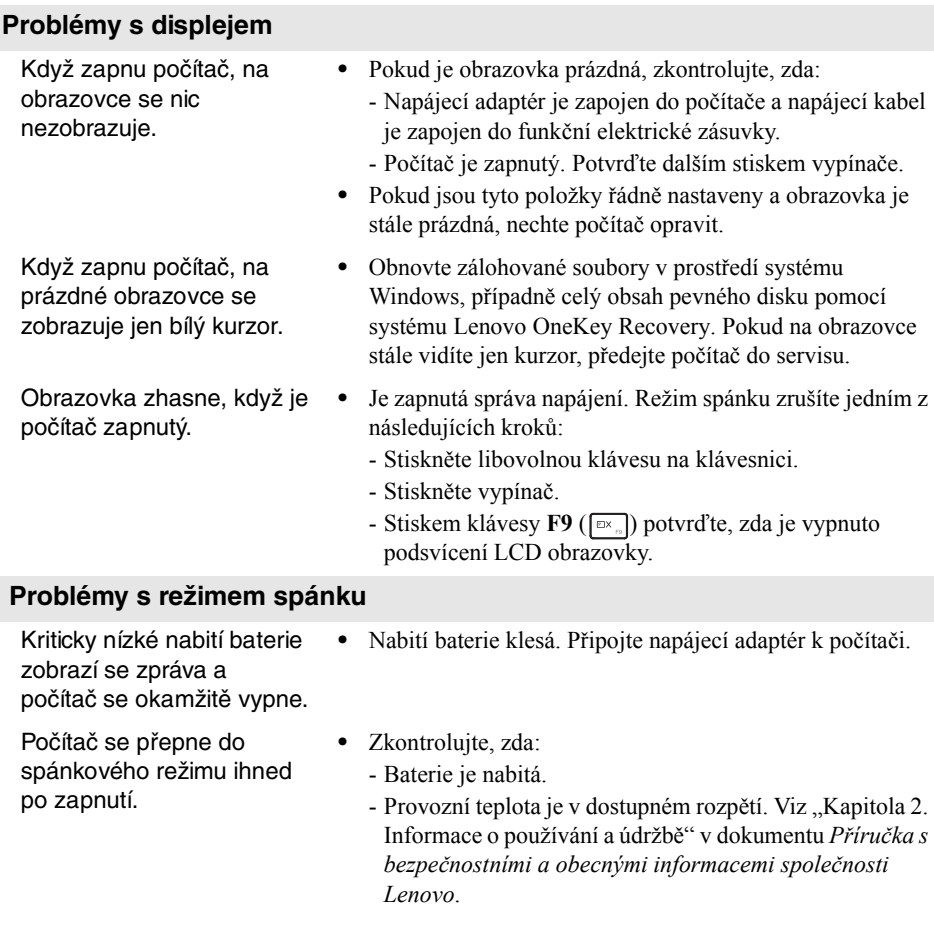

**Poznámka:** Pokud je baterie nabitá a teplota je v uvedeném rozpětí, nechte počítač opravit.

## **Kapitola 4. Odstraňování potíží**

Počítač se nevrátí ze spánkového režimu a počítač nefunguje. **•** Pokud je počítač ve spánkovém režimu, připojte napájecí adaptér k počítači, pak stiskněte tlačítko Windows nebo tlačítko vypínače. **•** Pokud se systém stále nevrátí ze spánkového režimu, váš systém přestane reagovat a nelze počítač vypnout, resetujte počítač. Neuložená data mohou být ztracena. Počítač resetujete stiskem a přidržením tlačítka napájení po dobu 8 nebo více sekund. Pokud se počítač stále neresetuje, odpojte napájecí adaptér. **Potíže s panelem displeje** Obrazovka je prázdná. **•** Postupujte takto: - Pokud používáte napájecí adaptér nebo baterii a svítí kontrolka stavu baterie, stiskem tlačítka **F12** ( zvýšíte jas obrazovky. - Pokud bliká kontrolka napájení, stiskem vypínače obnovte činnost ze spánkového režimu. - Stiskem klávesy **F9** ( $\boxed{\Box x}$ ) potvrďte, zda je vypnuto podsvícení LCD obrazovky. - Pokud problém přetrvává, postupujte podle řešení dalšího problému "Obrazovka je nečitelná nebo deformovaná."

- Obrazovka je nečitelná nebo deformovaná. **•** Zkontrolujte, zda: - Rozlišení obrazovky a kvalita barev jsou správně nastaveny.
	- Je správně nastaven typ monitoru.
- Na obrazovce se zobrazují nesprávné znaky. **•** Jsou operační systém nebo programy nainstalovány správně? Pokud jsou správně nainstalovány a nakonfigurovány, nechte počítač opravit.

#### **Problémy se zvukem**

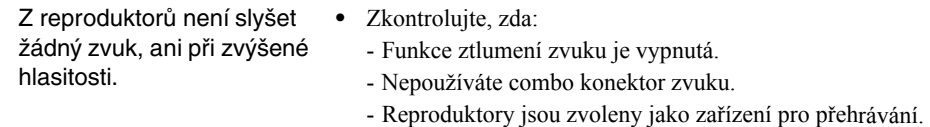

# **Kapitola 4. Odstraňování potíží**

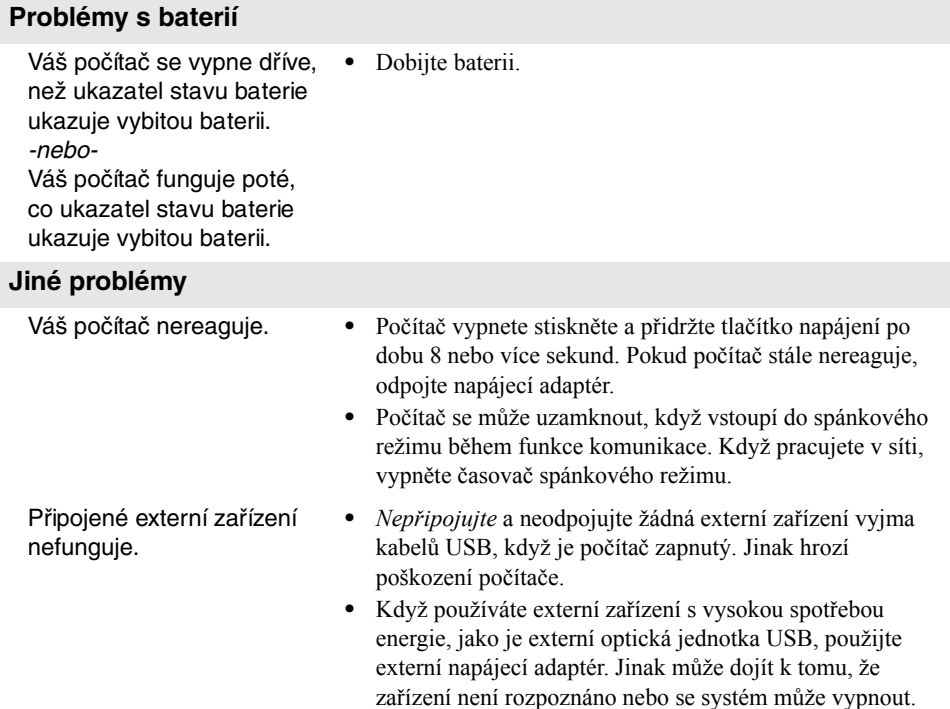

# <span id="page-32-0"></span>**Dodatek A. Pokyny k součástem CRU**

Jednotky vyměnitelné zákazníkem (CRU) jsou součásti, které může upgradovat nebo vyměnit sám zákazník. Je-li během záruční doby součást CRU označena jako vadná, zákazník obdrží náhradní součást CRU. Za instalaci součástí self-service CRU pro tento produkt jsou odpovědní sami zákazníci. Zákazníci si také mohou instalovat součásti optional-service CRU, které mohou vyžadovat určité technické dovednosti nebo nástroje, nebo mohou v souladu s podmínkami příslušného typu záručního servisu pro vaši zemi nebo oblast požadovat, aby instalaci optional-service CRU provedl technik.

#### **Poznámky:**

- **•** Pokud není uvedeno jinak, obrázky v této kapitole odpovídají produktu Lenovo ideapad 300- 15ISK.
- **•** Obrázky v této příručce se mohou lišit od skutečného produktu. Viz skutečný produkt.

### **UPOZORNĚNÍ:**

Před výměnou jednotky CRU nebo odesláním počítače k servisu aktivujte pro vestavěnou baterii přepravní režim.

1 Vypněte počítač a odpojte napájecí adaptér.

2 Stiskněte klávesy **Fn + S + V**.

3 Stisknutím vypínače ověřte, zda byl přepravní režim aktivován.

**Poznámka:** Když je aktivován přepravní režim, baterie neposkytuje počítači napájení. Pokud chcete přepravní režim deaktivovat, připojte k počítači napájecí adaptér.

# <span id="page-33-0"></span> $\bullet$  Výměna pevného disku

Úložnou kapacitu svého počítače můžete navýšit tak, že vyměníte aktuální pevný disk za disk s větší kapacitou. Nový pevný disk můžete zakoupit u svého prodejce nebo zástupce společnosti Lenovo.

#### **Poznámky:**

- **•** Pevný disk vyměňujte pouze za účelem upgradu nebo opravy. Konektory a pozice pro disk nebyly navrženy pro časté odpojování nebo výměnu disku.
- **•** Volitelný pevný disk neobsahuje předinstalovaný software.
- **•** Před výměnou pevného disku se ujistěte, že je počítač vypnutý a všechny kabely jsou odpojené.
- **•** Ujistěte se, že je displej počítače zavřený, aby se nepoškodil.

#### **Manipulace s pevným diskem**

- Zabraňte pádu nebo fyzickému nárazu pevného disku. Disk pokládejte na takový materiál, který absorbuje fyzické otřesy (např. na jemnou tkaninu).
- Netlačte na kryt disku.
- Nedotýkejte se konektoru jednotky.

Pevný disk je velmi citlivý. Nesprávným zacházením byste mohli data na pevném disku poškodit nebo způsobit jejich ztrátu. Před vyjmutím pevného disku si vytvořte záložní kopii všech dat, potom počítač vypněte. Disk nikdy neodpojujte, pokud je systém v provozu nebo pokud je v režimu spánku.

# **Dodatek A. Pokyny k součástem CRU**

Výměnu pevného disku proveďte následujícím způsobem: Vyšroubujte šrouby  $\blacksquare$  a sundejte kryt spodního slotu  $\blacksquare$ .

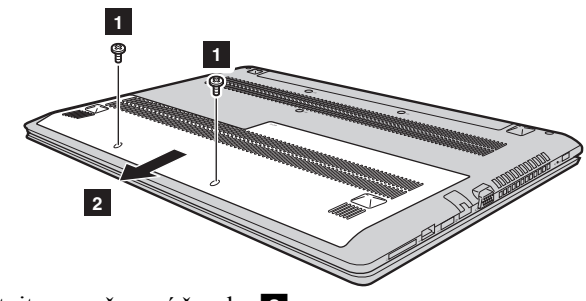

Odmontujte upevňovací šrouby **3**.

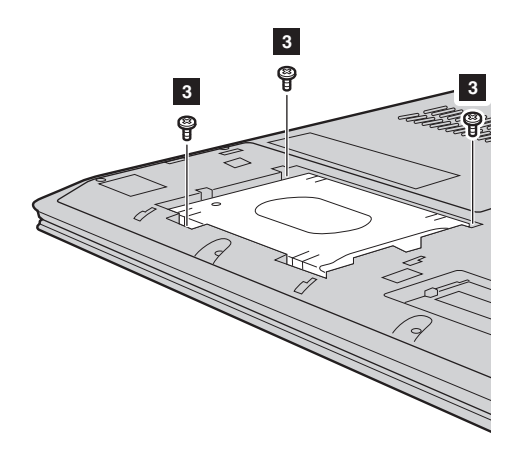

### **Dodatek A. Pokyny k součástem CRU**

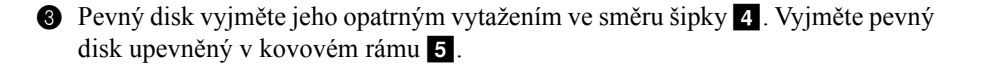

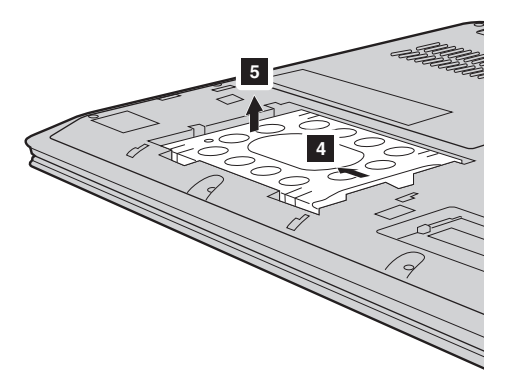

- Odšroubujte šrouby a odmontujte kovový rám od pevného disku.
- Do kovového rámu vložte nový pevný disk a přišroubujte jej.
- Nový pevný disk zasuňte pevně na místo a znovu zašroubujte upevňovací šrouby rámu, kterými disk zajistíte.
- $\bullet$  Znovu nasaďte kryt spodního slotu a utáhněte šrouby.

# <span id="page-36-0"></span> $\bullet$  **Výměna paměti**

Velikost paměti počítače můžete zvýšit instalací paměťového modulu DDR3L SDRAM (dostupného volitelně) do paměťového slotu počítače. K dispozici jsou různé kapacity modulů DDR3L SDRAM.

#### **Poznámky:**

- **•** Používejte pouze takové typy paměti, které jsou podporovány vaším počítačem. Pokud volitelnou paměť nainstalujete nesprávně nebo nainstalujete nepodporovaný typ paměti, při pokusu o spuštění počítače se ozve varovné pípnutí.
- **•** Před výměnou paměti se ujistěte, že je počítač vypnutý a všechny kabely jsou odpojené.
- **•** Ujistěte se, že je displej počítače zavřený, aby se nepoškodil.

Instalaci modulu DDR3L SDRAM proveďte následujícím způsobem:

1 Dotkněte se kovového stolu nebo uzemněného kovového objektu, abyste vybili statickou elektřinu svého těla, která by mohla modul DDR3L SDRAM poškodit. Nedotýkejte se okraje modulu DDR3L SDRAM s kontakty.

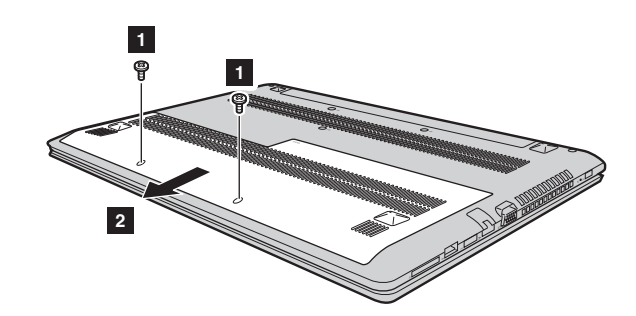

2 Vyšroubujte šrouby **1** a sundejte kryt spodního slotu **2**.

### **Dodatek A. Pokyny k součástem CRU**

3 Pokud už jsou v paticích pro paměťové moduly nainstalovány dva moduly DDR3L SDRAM, vyndejte jeden z nich (současným vyklopením západek na obou stranách), abyste udělali místo pro nový modul. Starý modul DDR3L SDRAM si uchovejte pro případné budoucí použití.

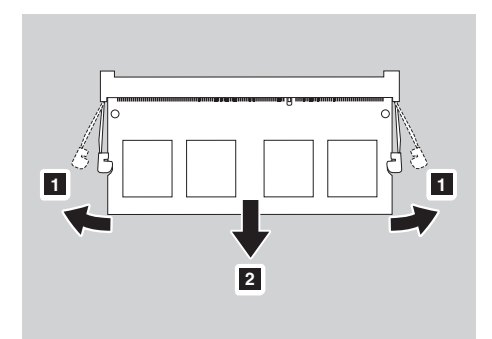

4 Zarovnejte zářez na modulu DDR3L SDRAM s výstupkem v patici a opatrně nový modul zasuňte v úhlu 30–45°.

5 Modul DDR3L SDRAM zatlačte, až západky na obou stranách zásuvky zacvaknou na místo.

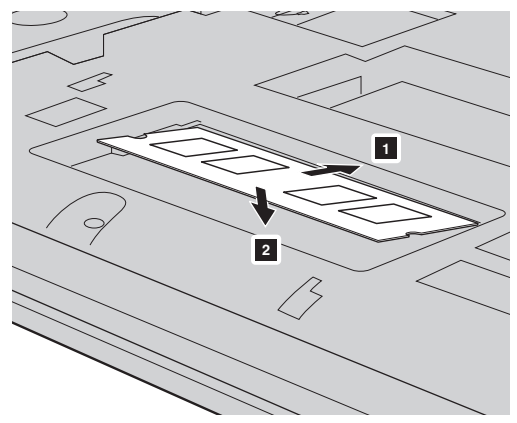

6 Po zarovnání úchytek s odpovídajícími otvory znovu nainstalujte kryt spodního slotu.

Chcete-li ověřit, že byl modul DDR3L SDRAM správně nainstalován, postupujte následovně:

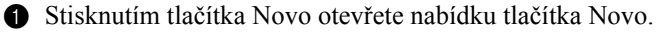

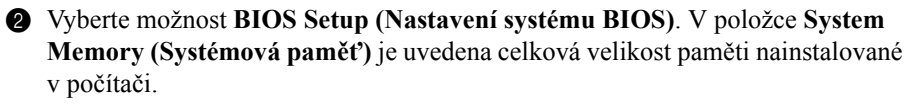

### **Dodatek A. Pokyny k součástem CRU**

# <span id="page-39-0"></span> $\blacksquare$  Výměna klávesnice

Pro výměnu klávesnice postupujte následujícím způsobem:

#### **Poznámky:**

- **•** Před výměnou klávesnice se ujistěte, že je počítač vypnutý a všechny kabely jsou odpojené.
- **•** Ujistěte se, že je displej počítače zavřený, aby se nepoškodil.
- **1** Odšroubujte šrouby **1**.

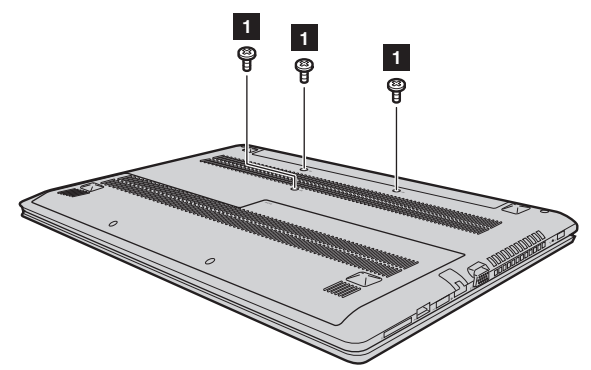

2 Obraťte počítač a otevřete jeho displej.

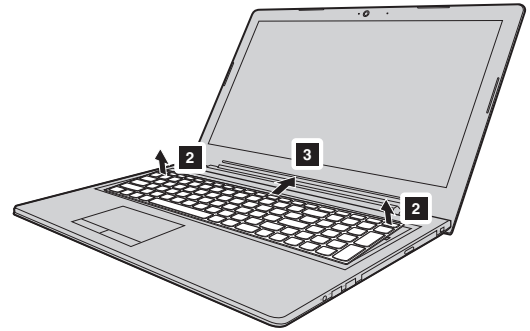

<sup>3</sup> Tažením uvolněte klávesnici ve směru šipek <sup>2</sup>

4 Nadzdvihněte klávesnici 4 a odpojte konektor ve směru šipek 5 6.

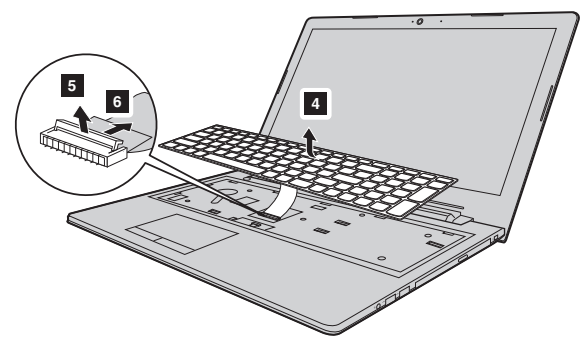

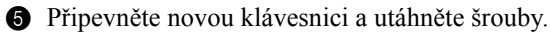

### **Dodatek A. Pokyny k součástem CRU**

# <span id="page-41-0"></span> $\blacksquare$  **Výměna optické jednotky**

Pro výměnu optické jednotky postupujte následujícím způsobem:

#### **Poznámky:**

- **•** Před výměnou optické jednotky se ujistěte, že je počítač vypnutý a všechny kabely jsou odpojené.
- **•** Ujistěte se, že je displej počítače zavřený, aby se nepoškodil.
- Sejměte klávesnici. [Podrobnosti naleznete "Vým](#page-39-0)ěna klávesnice" na straně 36.
- **2** Vyšroubujte šroubek označený na obrázku **a.** Opatrně vytáhněte optickou jednotku ze šachty $\overline{2}$ .

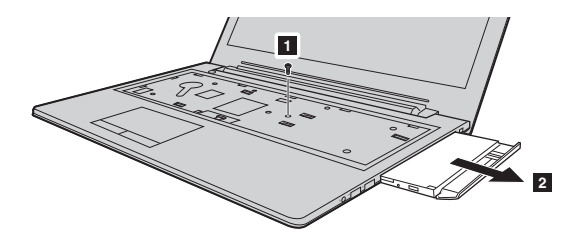

3 Vložte novou optickou jednotku a utažením šroubu ji zajistěte.

Následující tabulka uvádí seznam součástí CRU počítače a informuje o tom, kde nalézt pokyny k výměně.

### **Součásti self-service CRU**

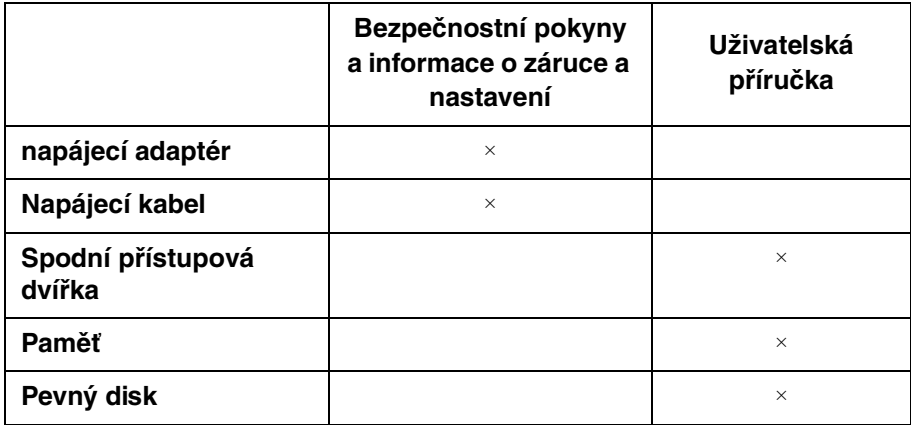

**Součásti optional-service CRU**

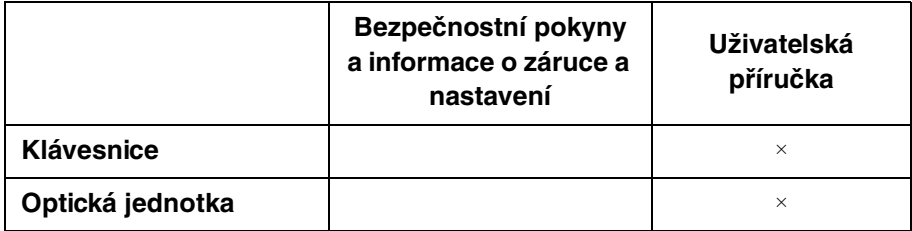

# <span id="page-43-0"></span>**Ochranné známky**

Následující položky jsou ochranné známky nebo registrované ochranné známky společnosti Lenovo v České republice, jiných zemích nebo obou.

Lenovo OneKey

Microsoft a Windows jsou ochranné známky společnosti Microsoft Corporation ve Spojených státech, jiných zemích nebo obou.

Názvy dalších společností, výrobků nebo služeb mohou být ochrannými známkami nebo servisními známkami jiných společností.

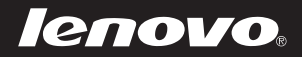

cs-CZ<br>Rev. AA00 CS-CZ<br>CREV. AA00<br>Rev. AA00